# **RIGOH** Caplio 400Gwide/wide F ダイレクトプリント追加機能 使用説明書

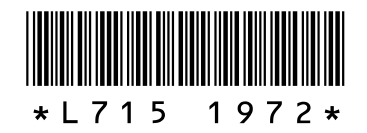

※本書はかんたんガイド、使いこなしガイドとあわせて使用/保管してください。

# はじめに

本書は、Caplio 400Gwide で追加された、ダイレクトプリントの機能に ついて説明しています。

各機能に対応したプリンターに接続することで、次の機能が使えるよう になります。

# リコーのプリンターとの接続で使用できる新機能

各項目は、リコーのプリンターが対応しているときのみ表示されます。

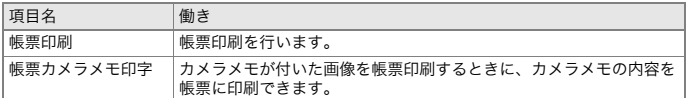

対応するプリンターについては、弊社ホームページ (http://www.ricoh.co.jp)をご覧ください。

### 印刷設定項目一覧

- ■印刷設定を次回電源投入時の初期値に設定することができるように なりました。
- ■※印が追加された機能です。

各項目は、プリンターが対応しているときのみ表示されます。

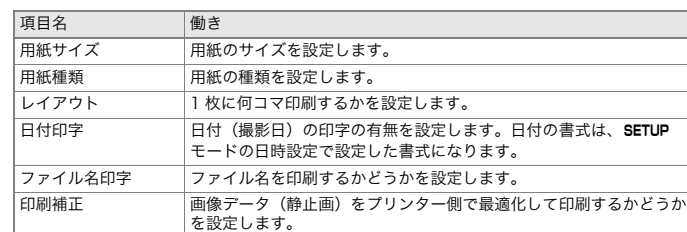

### 画像印刷サイズ※ 印刷する画像のサイズを設定します。 印刷品質※ 印刷品質を設定します。

### 帳票印刷する

[帳票印刷]を設定すると、帳票印刷ができます。

出力できるレイアウトは、接続するプリンターによって異なります。

詳しくはプリンターの取扱説明書をご覧ください。

## 選択できるレイアウト

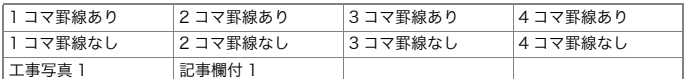

#### 帳票印刷の例

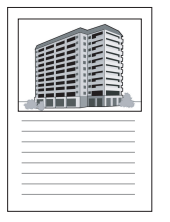

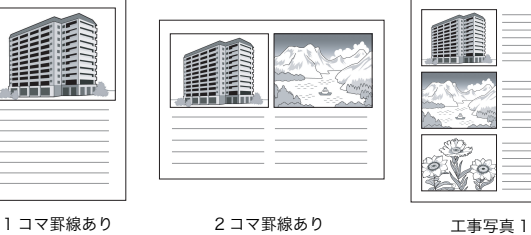

# 帳票印刷にカメラメモを印字する

カメラメモ付き画像を印刷する場合は、「操作方法」の手順 8 で[帳票印 刷]を設定し、[帳票カメラメモ印字]を[ON]にすると、帳票印刷にカメ ラメモを付けて印刷できます。

### 帳票カメラメモ印刷の例

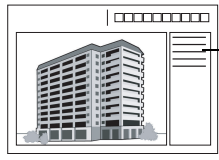

カメラメモの内容が印刷されます。 印刷される位置は、[帳票印刷]で設定 したレイアウトによって異なります。

記事欄付 1

# メモ

# カメラメモについては、「使いこなしガイド」(p.189)をご覧ください。

# 操作方法

- *1.* プリンターが印刷できる状態であることを確認する
- *2.* USBケーブルでカメラとプリンターを接続する プリンターの電源がオフのときは、電源をオンにしてください。
- *3.* 「接続待ち」画面が表示されたら、ADJ.ボタンを押す

## 1 枚または全ての画像を印刷するとき

- 4. ◆ ボタンで、印刷したい画像を表示する
- *5.* ADJ.ボタンを押す
- 6. ▶ボタンを押して、[1ファイル]または[全ファイル]を選ぶ
- *7.* Oボタンを押す ダイレクトプリントのメニューが表示されます。

### 複数の画像を印刷するとき

- **4. 国ボタンを押す** 画面が 6 分割されて、画像が縮小して表示されます。
- 5. AV< ▶ボタンを押して、印刷したい画像を選び、OKボタンを押す 画面にプリンターのマークが表示されます。 プリンターのマークが表示されている画像が印刷されます。
- *6.* 手順5.を繰り返して、印刷したい画像を全て選択する
- *7.* Mボタンを押す
	- ダイレクトプリントのメニューが表示されます。
- 8. ▲ ▼ボタンで項目を選び、▶ボタンで詳 細項目を表示する 左記の「選択できるレイアウト」を参照して ください。 選択できる項目がない場合は、▶ ボタンを押 しても詳細項目は表示されません。

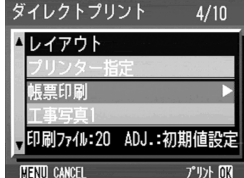

### メモ

「接続中・・・」と表示されている間は、プリンターとの接続が完了していませ ん。接続が完了すると「接続中・・・」が消え、「ダイレクトプリント」と表示 されます。接続が完了してから、操作を行ってください。

9. ▲▼ボタンで詳細項目を選び、OKボタ ンを押す

ダイレクトプリントのメニューに戻ります。

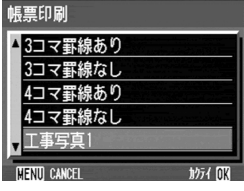

### *10.*手順8.と9.を繰り返して、変更したい項目の値を変更する

### メモ

手順 8. の画面で ADJ. ボタンを押すと、設定し た項目を次回接続時の初期値に設定すること ができます。右の画面が出たら、[設定]を選 び、Oボタンを押してください。 [解除]を選ぶと、次回接続時の各項目の設定 --------<br>は、最後に設定した値に戻ります。

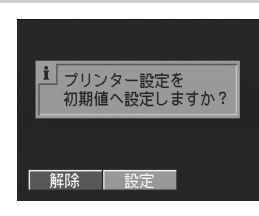

### *11.*Oボタンを押す

静止画がプリンターに送られ、「送信中」画面が表示されます。 送信を中断したい場合には、MENU ボタンを押してください。 送信が完了すると、カメラはダイレクトプリント再生モードの画面に戻り、プ リンターで印刷が開始されます。